# eMedia Video Resources

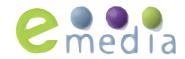

### What is eMedia?

Access our Media resources from the SEDC Website: http://www.sedck12.org/index.php/services/media

**eMedia** is like Blockbuster Video for education. **eMedia** contains hundreds of educational videos and related media items. New videos and other media resources are added all of the time. You can download, keep and play the videos on your computer. Most videos are also iPod compatible. The videos are not compatible with DVD players, but you can edit and customize the video to your needs easily with a program like iMovie or Windows Movie Maker. Many videos include captions for the hearing impaired.

### How do I access eMedia?

eMedia is accessed by going to Pioneer Library at:

## http://pioneer.uen.org

**Pioneer Library** also has a multitude of other great resources for you and your students that you should investigate if you haven't had the chance. Anyway... back to **eMedia**...

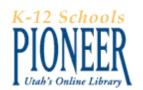

## First Things First... Prepare Your Computer!

Before attempting to use **eMedia** for the first time, follow the steps to **Prepare Your Computer** from the home page. Make sure your **QuickTime** and **Windows Media** players are up to date, **Set Your Display** to the proper size (or larger!), and be sure to follow the **Special Instructions** if you use Internet Explorer - you won't be getting ANY videos if you don't.

### How do I find the videos I want in eMedia?

There are two ways to search. First, you can browse titles by **Catalog**. Each **Catalog** is equivalent to a subject area. This is a great way to get an idea of what is available in **eMedia**.

Second, you can **Search** for titles. Searches can be quick with a keyword search, or you can use the advanced search to dig deeper.

I like to use a combination of both. I first choose the **Catalog** of the general subject area I am looking for, then I **Search** with a few

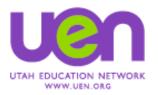

# eMedia Video Resources

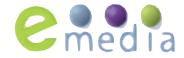

keywords using the Search In Current Results option. That way I am not finding results in unrelated subjects.

For example, if I am teaching Science and need a video about Cells, I would choose the Science Catalog and then do a Search for Cells. I get 39 results - MUCH easier than looking through the 900 or so Science videos, and I don't get results about jail cells or the like!

The search results shows me a thumbnail of the video title, and then lots of information about each video, including:

- A description of the contents
- Appropriate grade level for viewing
- The length or duration of the clip

### OK, Now What? How Do I See What I've Got?

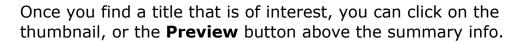

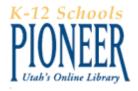

Once I do, eMedia will open a Preview Version of the video. These movies are highly compressed to download quickly so that you can look through it quickly. Downloadable File Types are of much higher quality with the video and audio, but take much longer to save to your computer.

You can **Scrub** through the video using the **Playhead** to quickly scan the contents, use the Play/Pause button to view the video in real time.

### I'm Sold, How Do I Save The Video?

In the **Select a Media File Type** pop-up menu, choose **Video for** Download. If you are on a Mac, I'd choose QuickTime, or choose Windows Media on a PC.

The high quality video will now open (press the **pause button** unless you want to watch it again!). Now, look for the **Download Now** link near the top right area of the window. Be Patient! Because of the way eMedia works, the longer the video you have chosen, the longer it will take to do ANYTHING. When a new window pops up asking you if you want to Save The File, give it a new name, save it where UTAH EDUCATION NETWORK you can find it later, and click **OK**. You now have your own video!

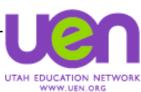